## **brother.**

## MFC-9440CN

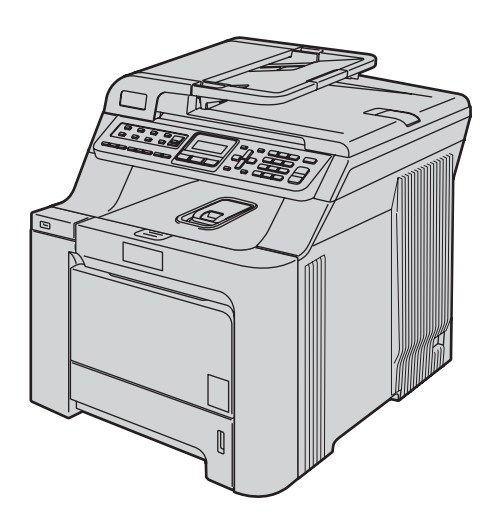

Преди да използвате устройството е необходимо да настроите хардуера и да инсталирате драйвера. Моля прочетете това "Ръководство за бързо инсталиране" за правилна настройка и инструкции за инсталиране.

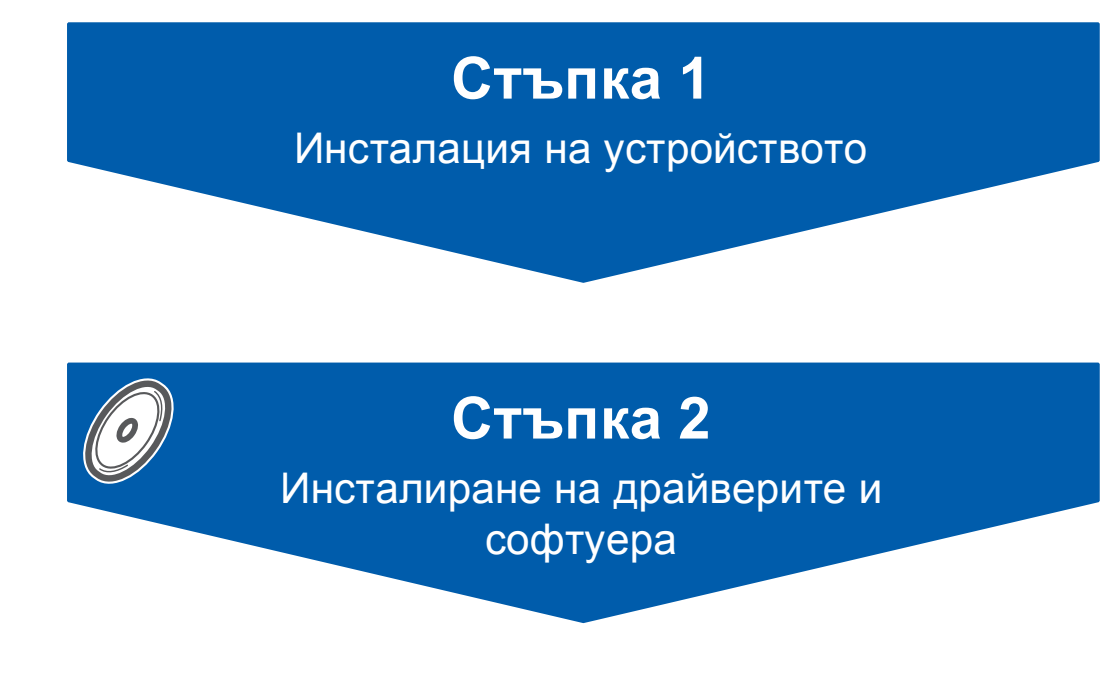

## **Инсталацията завърши!**

Съхранявайте "Ръководството за бързо инсталиране" и доставения CD-ROM на подходящо място за бърза и лесна справка по всяко време.

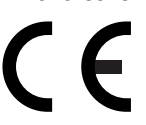

## **<sup>1</sup> Използвани в ръководството символи**

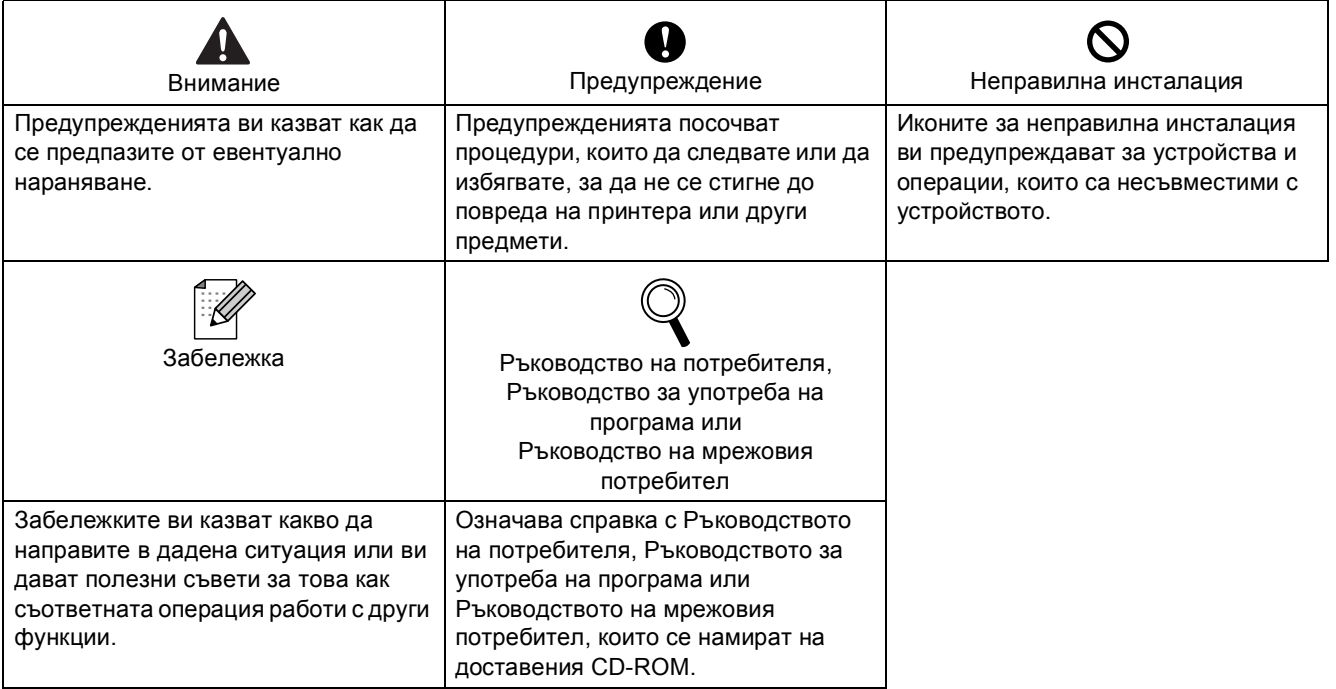

### **Стъпка 1 – Инсталация на [устройството](#page-3-1)**

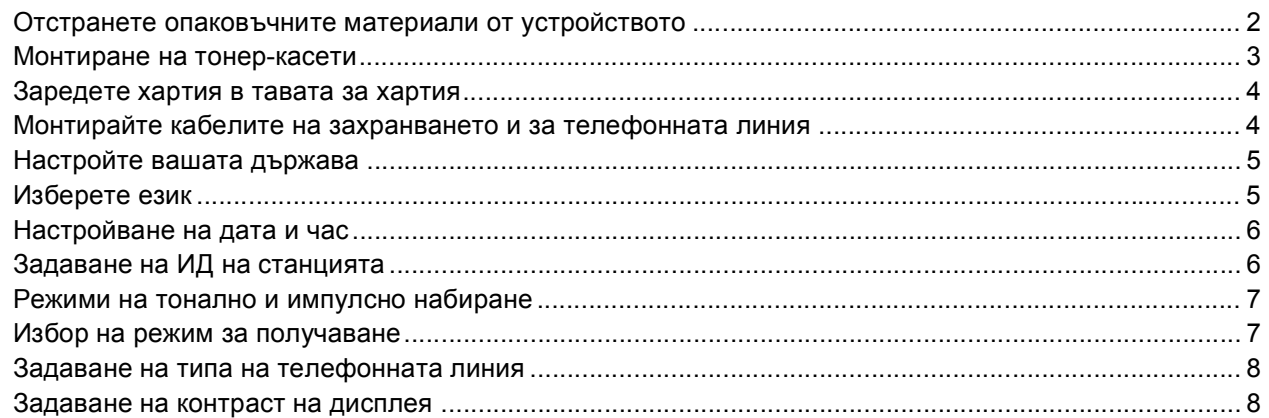

## **Стъпка 2 – [Инсталиране](#page-10-0) на драйверите и софтуера**

#### **Windows®**

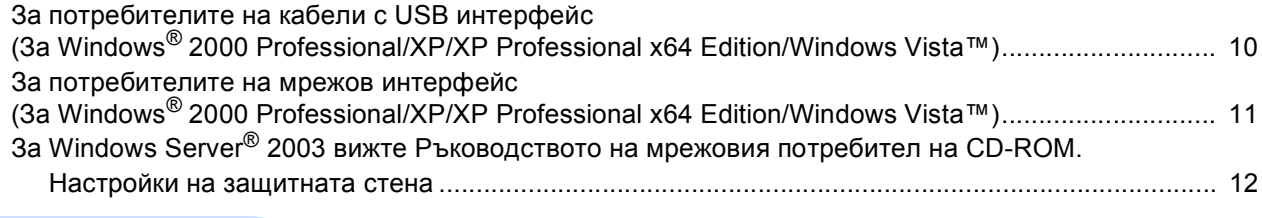

#### **Macintosh®**

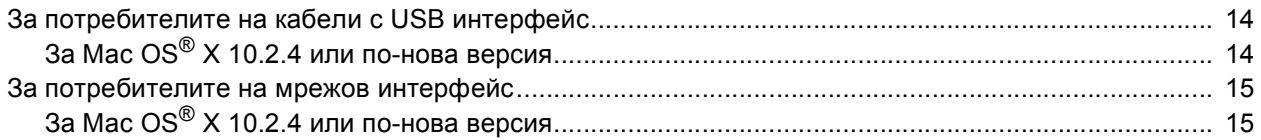

#### **[Консумативи](#page-18-0) и опции**

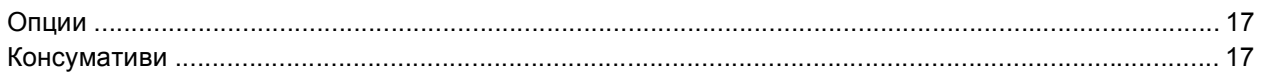

### **Забележка**

Устройството е тежко и тежи 33,0 kg (72,8 lb). Необходимо е устройството да се повдига от поне двама души, за да се предотвратят наранявания.

Внимавайте да не нараните пръстите си при поставяне на устройството на място.

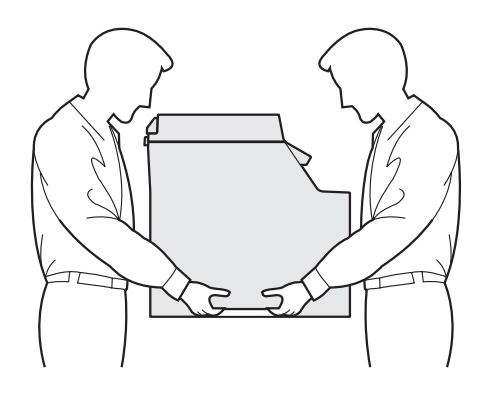

## <span id="page-3-0"></span>**Инсталация на устройството Стъпка 1**

<span id="page-3-2"></span><span id="page-3-1"></span>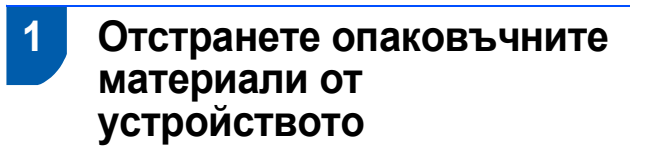

#### **Важно**

**Запазете всички опаковъчни материали и кашона, в случай, че е необходимо да транспортирате устройството.**

#### **Неправилна инсталация**

**НЕ включвайте веднага захранващия кабел на променливото напрежение.**

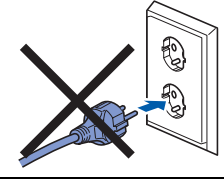

- 1 Отстранете опаковъчната лента от външната страна на устройството.
- 2 Натиснете бутона за освобождаване на предния капак и го отворете.

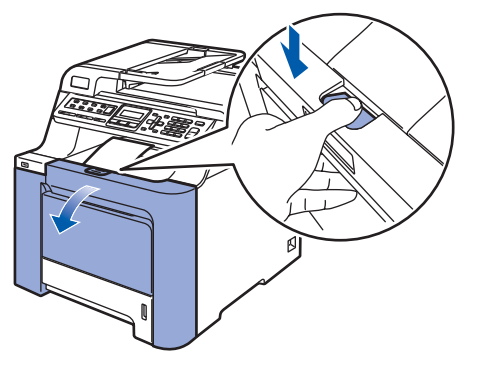

Свалете четирите части от оранжевия опаковъчен материал, както е показано на илюстрацията по-долу.

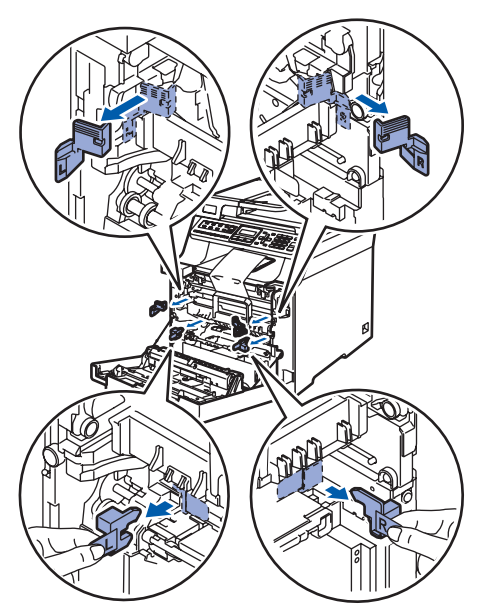

4 Хванете зелената ръкохватка на модула на барабана. Повдигнете модула на барабана и го издърпайте навън, докато не спре.

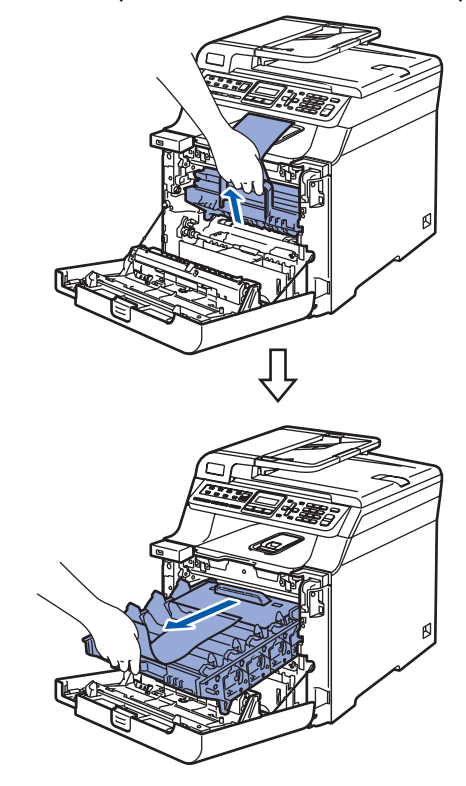

5 Свалете оранжевия опаковъчен материал, както е показано на долната илюстрация.

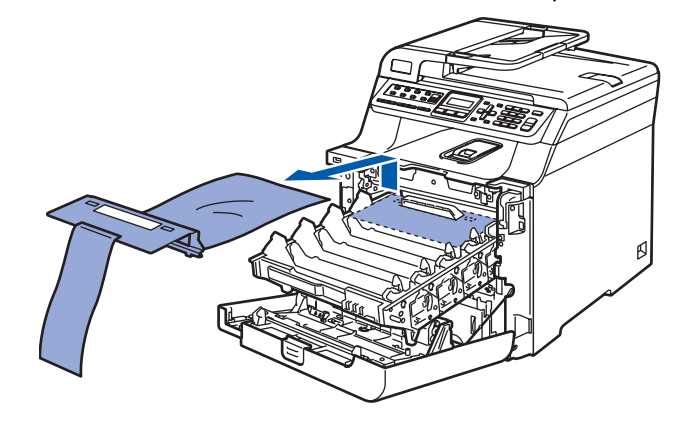

## **Инсталация на устройството**

<span id="page-4-0"></span>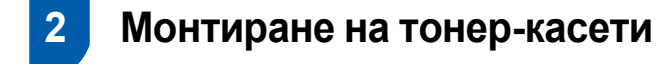

<span id="page-4-1"></span>1 Разопаковайте тонер-касетите <sup>и</sup> внимателно разклатете всяка от тях 5 - 6 пъти.

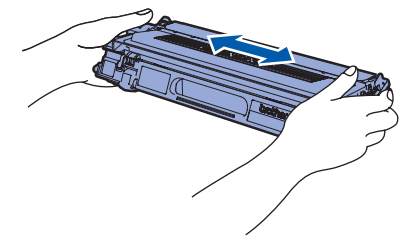

2 Изтеглете защитния капак.

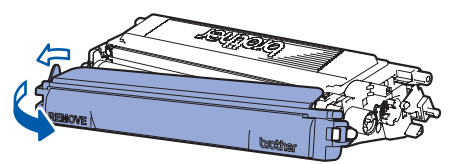

<span id="page-4-2"></span>3 Хванете ръкохватката на тонер-касетата <sup>и</sup> <sup>я</sup> плъзнете в модула на барабана. Уверете се, че цветът на тонер-касетата съвпада с този на етикета на модула на барабана, а също и че сте сгънали ръкохватката на тонер-касетата (1), след като сте я поставили на място.

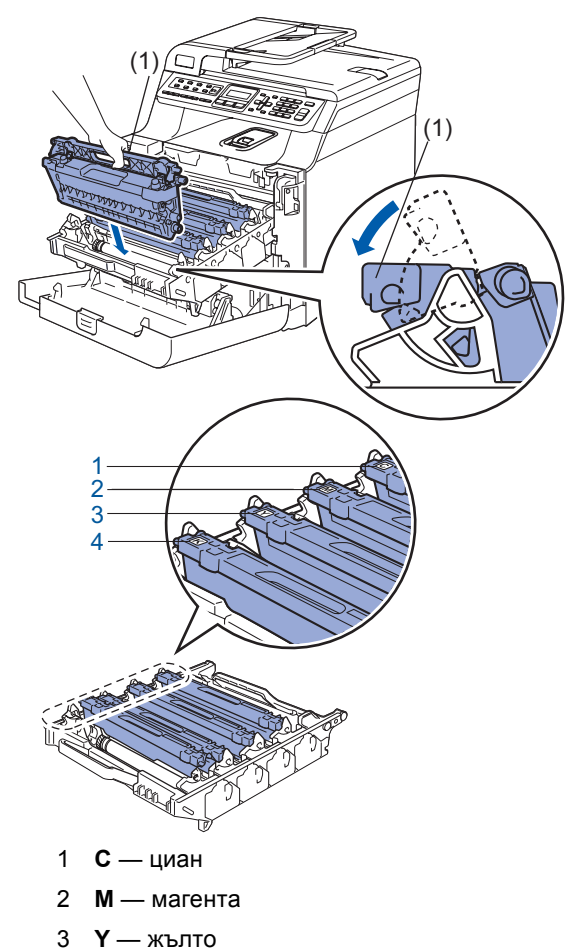

4 **K** — черно

4 Повторете стъпки [1](#page-4-1) до [3](#page-4-2) за останалите тонер-касети.

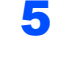

5 Поставете модула на барабана обратно <sup>в</sup> устройството.

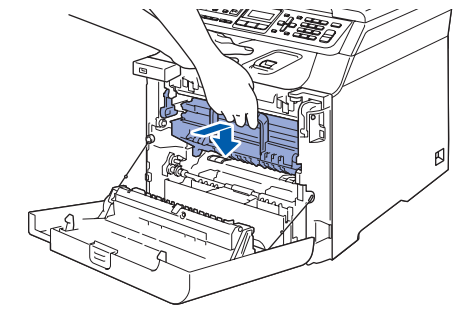

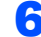

6 Затворете предния капак на устройството.

#### <span id="page-5-0"></span> **3 Заредете хартия в тавата за хартия**

- 
- 1 Издърпайте изцяло тавата за хартия от устройството.

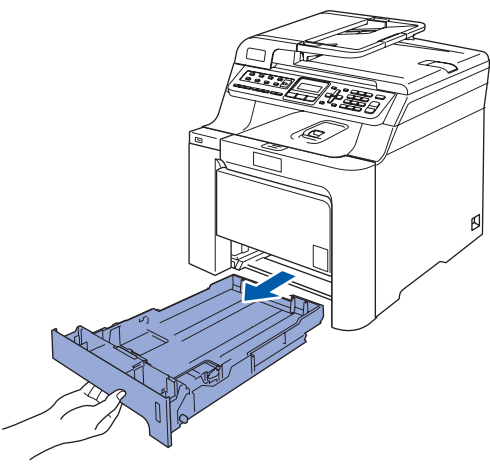

2 Освободете лост (1), докато натискате зеления водач на хартията, регулирайте водачите според размера на хартията. Уверете се, че водачите пасват добре в леглата си.

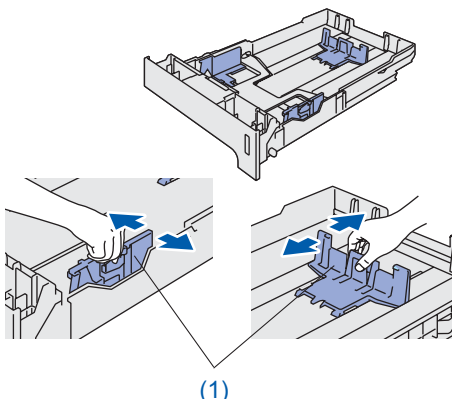

- 3 Разлистете хартията, за да избегнете засядането и лошото й подаване.
- 4 Заредете тавата <sup>с</sup> хартия. Уверете се, че хартията е легнала равномерно в тавата под маркировката за максимум.

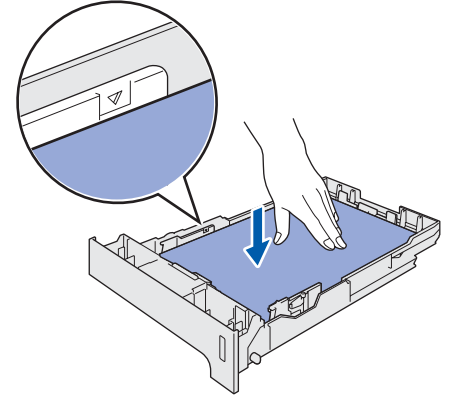

5 Поставете плътно тавата за хартия обратно в устройството.

### <span id="page-5-1"></span> **4 Монтирайте кабелите на захранването и за телефонната линия**

1 Уверете се, че устройството <sup>е</sup> изключено от захранването. Отстранете етикета от отвора на захранването.

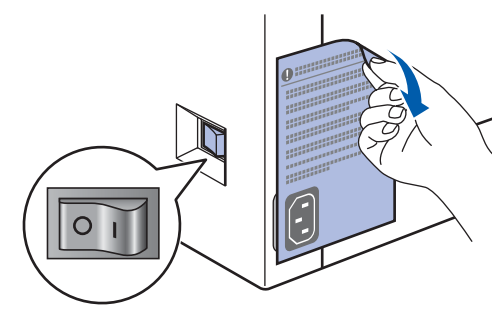

- 2 Свържете захранващия кабел към устройството.
- 3 Включете захранващия кабел <sup>в</sup> контакта. Натиснете бутона за включване на захранването.

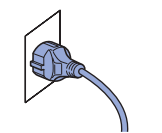

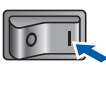

Свържете единия край на телефонния кабел към куплунга на устройството, означен с **LINE**, а другия към телефонната розетка.

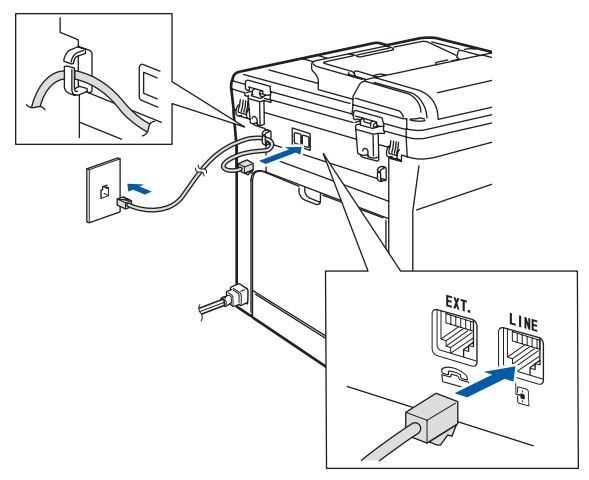

## **Инсталация на устройството**

#### **ВНИМАНИЕ**

- Устройството трябва да бъде включено към заземен контакт.
- Докато свързвате включеното устройство към телефонната линия, вие сте защитени от евентуален токов удар по телефонната мрежа, тъй като то е заземено чрез контакта. По подобен начин, когато искате да преместите устройството, можете да се предпазите, като изключите първо телефонния, а след това захранващия кабел.

#### **Забележка**

*Ако ползвате една и съща линия с външен телефон, свържете я, както е показано подолу.*

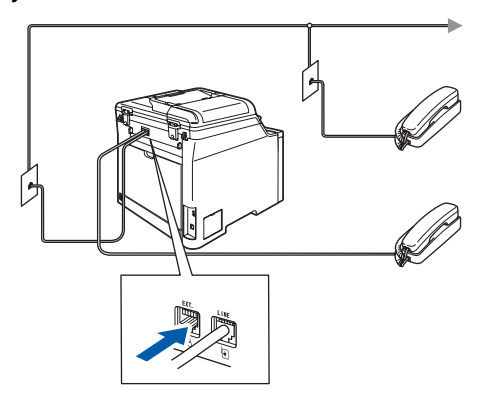

#### **Забележка**

*Ако ползвате една и съща линия с външен телефонен секретар, свържете я, както е показано по-долу.*

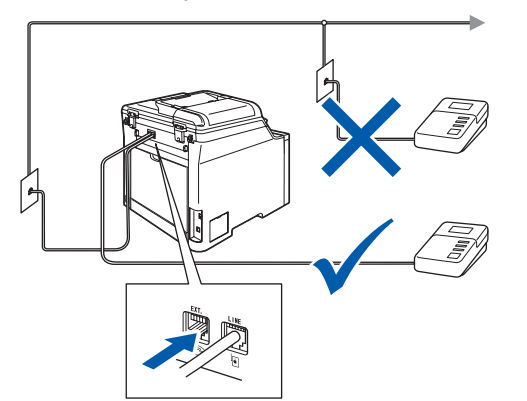

*Моля задайте режима на получаване на Външен TAD.*

### <span id="page-6-0"></span> **5 Настройте вашата държава**

Трябва да настроите държавата си, за да може устройството да работи правилно с местните телекомуникационни линии във всяка държава.

1 Проверете дали захранването <sup>е</sup> включено, като включите захранващия кабел в контакта.

Натиснете **OK**.

Set Country Press OK Key

<span id="page-6-3"></span> $2$  Натиснете или , за да изберете държава

> (Österreich, Ceska republika, Magyarország, POLSKA, България, România, Slovensko или Others).

България Select  $\Lambda$  or OK

3 Натиснете **OK**, когато на дисплея се изпише желаната държава.

Дисплеят ще ви подскаже да потвърдите отново избора на държавата.

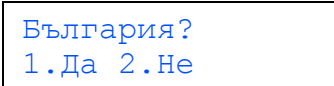

- **5** Ако дисплеят показва правилно държавата, натиснете **1** на клавиатурата, за да изберете, и преминете към стъпка [6](#page-6-2). Или натиснете **2** на клавиатурата за набиране и се върнете към стъпка [2](#page-6-3), за да изберете отново държава.
- <span id="page-6-2"></span>6 След като дисплеят покаже Прието за две секунди, устройството се рестартира автоматично. След рестарта дисплеят показва Моля изчакай.

#### <span id="page-6-1"></span> **6 Изберете език**

Можете да промените езика на дисплея на Български или на Английски.

- 1 Натиснете **Menu(Меню)**.
- 2 Натиснете **<sup>0</sup>**.
- 3 Натиснете **<sup>0</sup>**.

Натиснете или , за да изберете език. Натиснете **OK**.

5 Натиснете **Stop/Exit(Стоп/Изход)**.

#### **Инсталация на устройството Стъпка 1**

<span id="page-7-2"></span><span id="page-7-1"></span><span id="page-7-0"></span>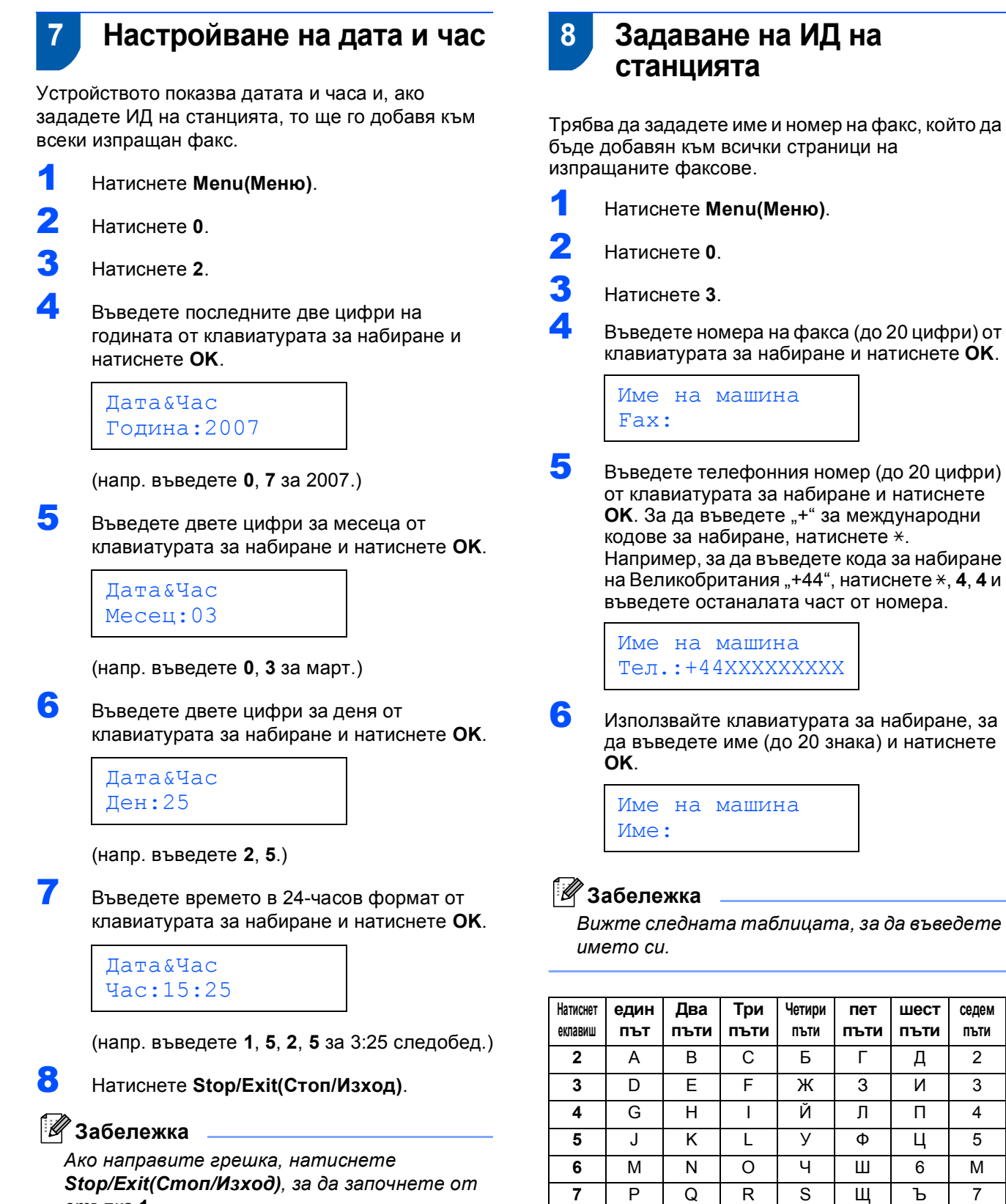

*стъпка* **[1](#page-7-2)***.*

7 Натиснете **Stop/Exit(Стоп/Изход)**.

*на потребителя.*

 $\mathsf{Q}$ 

*За повече подробности вижте*

**8** TUV ЫЬЭ 8 **9** | W | X | Y | Z | Ю | Я | 9

*"Въвеждане на текст" в Ръководството*

**сeдeм пъти**

## **Инсталация на устройството**

### <span id="page-8-0"></span> **9 Режими на тонално и импулсно набиране**

Устройството е настроено фабрично на тонално набиране. Ако сте на пулсов режим на набиране(ротационен), то трябва да промените режима на набиране.

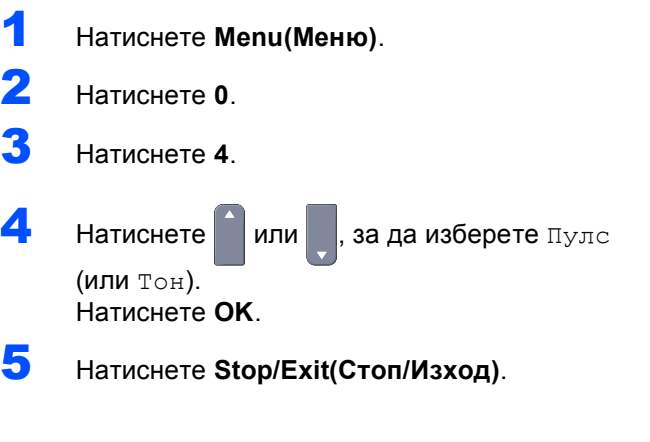

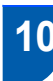

#### <span id="page-8-1"></span> **10 Избор на режим за получаване**

Съществуват четири възможни режима на получаване: Само Fax, Fax/тел, Ръчно и Външен TAD. Изберете този Режим получ, който най-добре отговаря на вашите потребности.

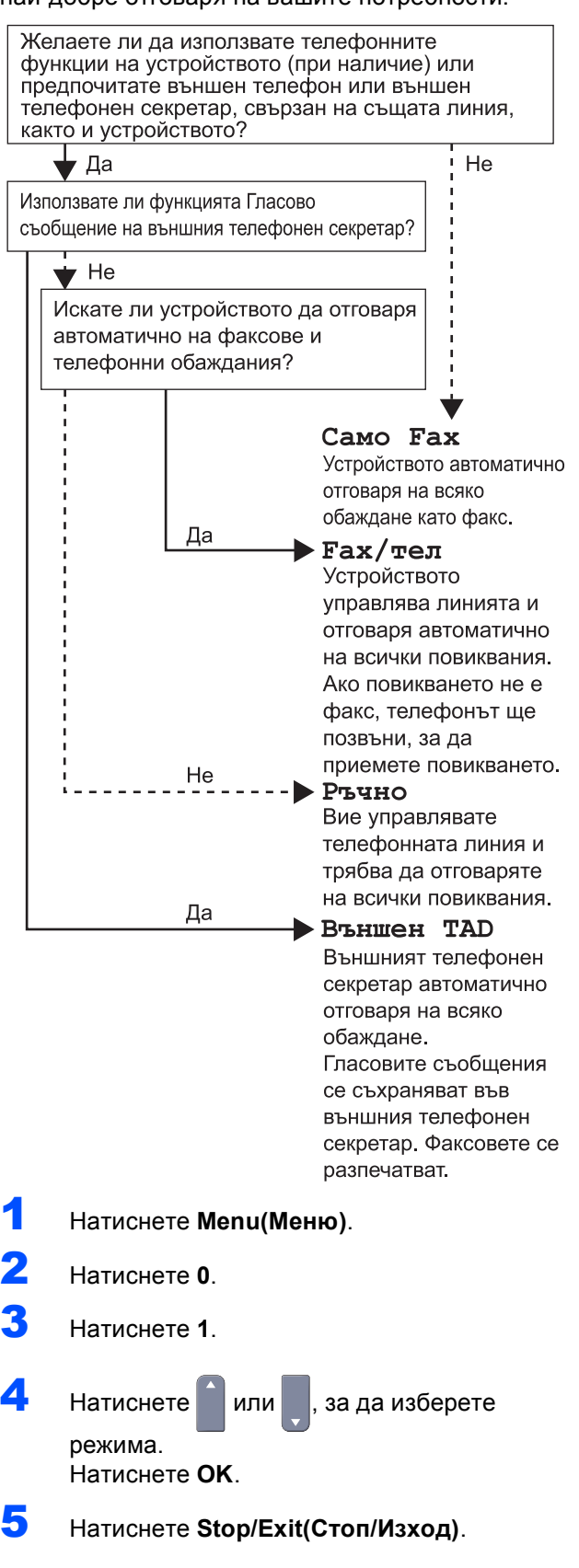

#### **Инсталация на устройството Стъпка 1**

### <span id="page-9-0"></span> **11 Задаване на типа на телефонната линия** Ако свързвате устройството към линия с включен PABX (PBX) или ISDN за изпращане и получаване на факсове, то е необходимо да промените съответно Типа на телефонната линия като изпълните следните стъпки. 1 Натиснете **Menu(Меню)**. 2 Натиснете **<sup>0</sup>**. 3 Натиснете **<sup>6</sup>**.  $\blacktriangleleft$  Натиснете или , за да изберете PBX, ISDN или Нормално. Натиснете **OK**. **5** Натиснете или , за да изберете Включено или Винаги и натиснете **OK**. **Забележка** *• Ако изберете да включите чрез натискане на Tel/R(Tел/П) (екранът показва "!"), ще получите достъп до външна линия. • Ако изберете Винаги, можете да получите достъп до външната линия, без да натискате Tel/R(Tел/П).* 6 Натиснете **<sup>1</sup>** или **<sup>2</sup>**, за да изберете 1.Смени или 2.Излез. Направете едно от следните неща:  $\blacksquare$  Ако изберете 1. Смени, преминете към стъпка **[7](#page-9-2)**. Ако изберете 2.Излез, преминете към стъпка **[8](#page-9-3)**. **Забележка** *Подразбиращата се настройка е "!". При натискане на Tel/R(Tел/П), на дисплея се показва "!".* 7 Въведете номер на префикс (до 5 цифри) от клавиатурата за набиране и натиснете **OK**. **Забележка**

<span id="page-9-2"></span>*Можете да използвате цифрите от 0 до 9, #,*  l *и !. (Натиснете Tel/R(Tел/П), за да покажете*  $\cdot$ !".)

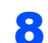

<span id="page-9-3"></span>8 Натиснете **Stop/Exit(Стоп/Изход)**.

### <span id="page-9-1"></span> **12 Задаване на контраст на дисплея**

Можете да променяте контраста, така че дисплеят да изглежда по-светъл или по-тъмен.

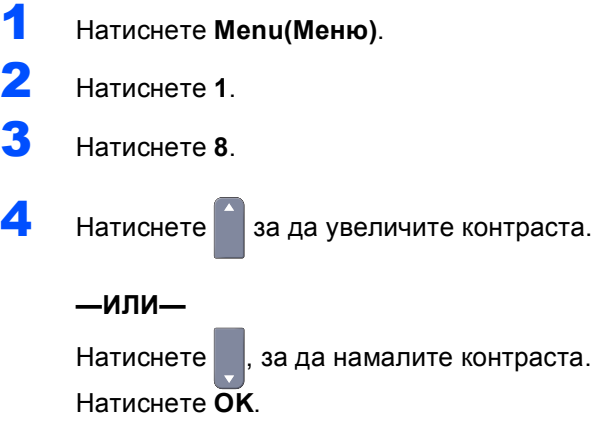

5 Натиснете **Stop/Exit(Стоп/Изход)**.

## <span id="page-10-0"></span>**Инсталиране на драйверите и софтуера Стъпка 2**

Следвайте инструкциите на тази страница за вашата операционна система и интерфейс. За най-новите драйвери и за най-доброто решение на вашия проблем, посетете Brother Solutions Center директно от драйвера или на адрес <http://solutions.brother.com>.

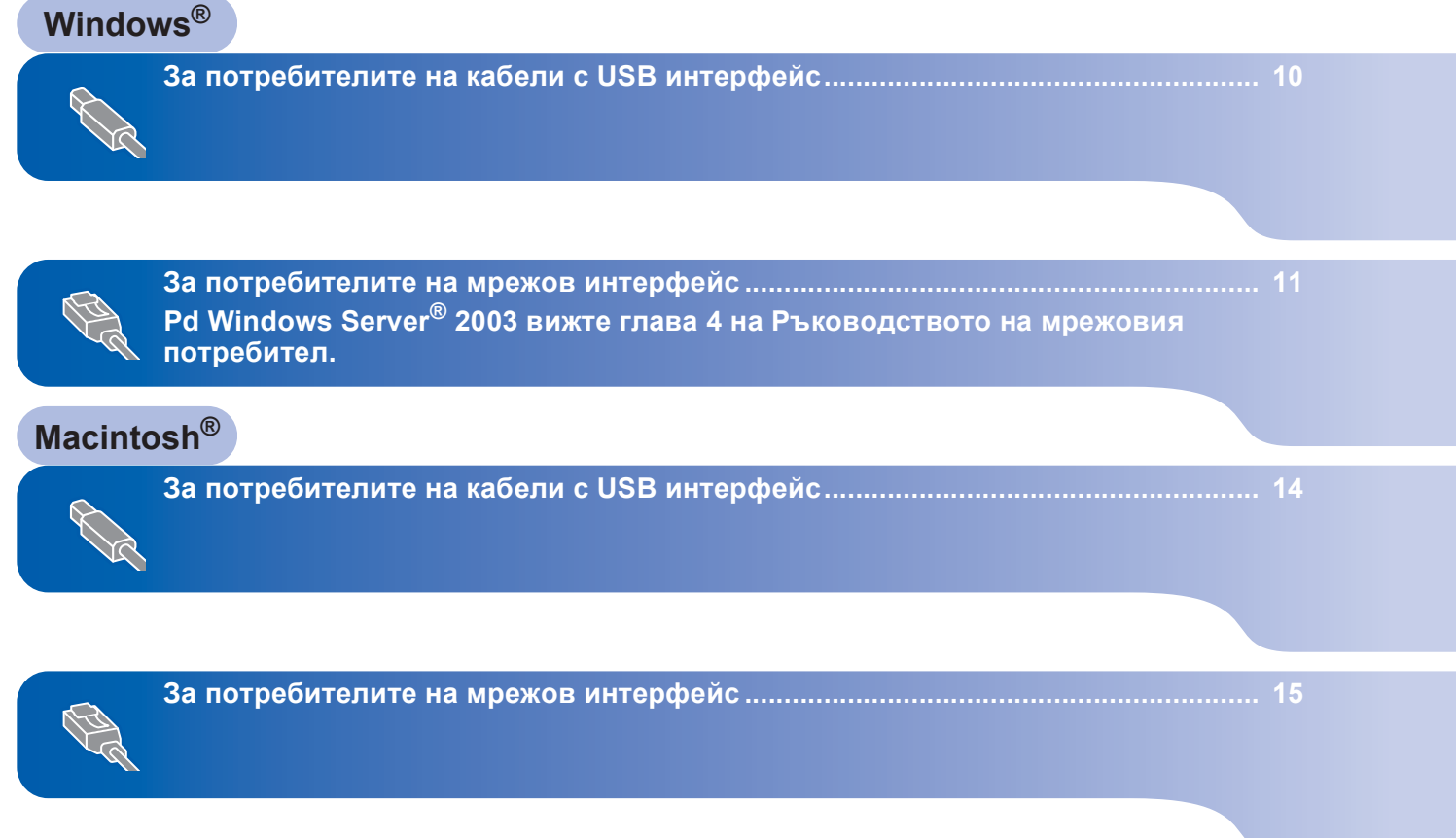

### <span id="page-11-0"></span>**<sup>1</sup> За потребителите на кабели с USB интерфейс (За Windows® 2000 Professional/XP/XP Professional x64 Edition /Windows Vista™)**

- 1 Изключете устройството от контакта <sup>и</sup> от компютъра, ако вече сте свързали интерфейсния кабел.
- 2 Включете компютъра си. (Необходимо <sup>е</sup> да влезете с права на администратор.)
- **3** Поставете доставения CD-ROM за Windows<sup>®</sup> в CD-ROM устройството. Следвайте инструкциите на екрана.

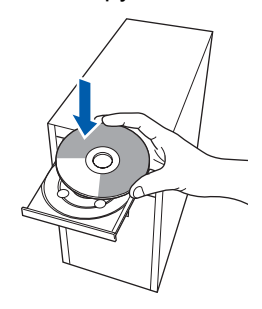

- $\blacktriangle$  Ще се появи основното меню на CD-ROM. Щракнете **Инсталиранe MFL-Pro Suite**.
- 5 След като прочетете <sup>и</sup> приемете лицензионното споразумение на програмите ScanSoft™ PaperPort™ 11SE , щракнете **Да**.
- 6 При поява на прозореца за лицензионното споразумение на софтуерния набор MFL-Pro на Brother, щракнете **Да**, ако сте съгласни с лицензионното споразумение.
- 7 Изберете **Локална връзка** <sup>и</sup> щракнете **Напред**. Инсталацията ще продължи.
- 8 Когато се появи този екран, свържете USB интерфейсния кабел към компютъра и след това – към устройството.

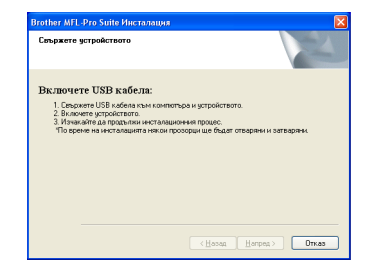

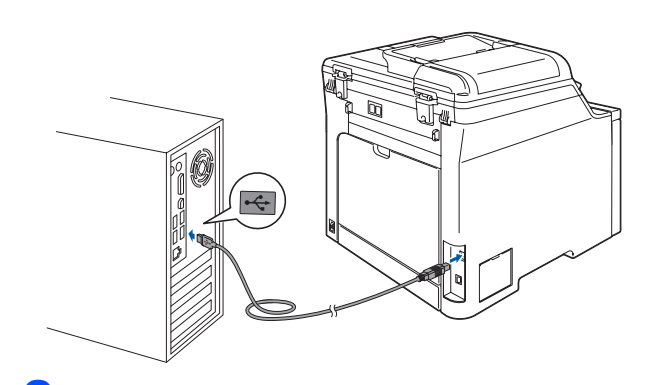

9 Включете захранващия кабел <sup>в</sup> контакта. Натиснете бутона за включване на захранването. Инсталацията на Brother драйверите ще започне автоматично. **Инсталационните екрани се появяват един след друг, затова изчакайте.**

#### **Неправилна инсталация**

**НЕ се опитвайте да дадете отказ на някой от екраните по време на тази инсталация.**

- **10** Когато се появи екранът за онлайн регистрация, направете своя избор и следвайте инструкциите на екрана.
	- 11 Натиснете **Край**, за да рестартирате компютъра. (След като рестартирате компютъра, е необходимо да влезете с права на администратор.)

#### **Забележка**

*XML Paper Specification Printer Driver Принтерният драйвер XML Paper Specification Printer Driver е най-подходящ при печат от приложения, които използват документи във формат XML Paper Specification. Изтеглете последната версия на драйвера от Центъра за решения на Brother на [http://solutions.brother.com.](http://solutions.brother.com)*

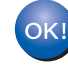

**Наборът програми "MFL-Pro Suite" (включително принтерния и скенерен драйвери) е вече инсталиран и с това процесът на инсталиране завършва.**

**Windows**

**Мрежа**

**®**

### <span id="page-12-0"></span>**<sup>2</sup> За потребителите на мрежов интерфейс (За Windows® 2000 Professional/XP/XP Professional x64 Edition/ Windows Vista™)**

- 1 Изключете устройството <sup>и</sup> извадете кабела на захранването от контакта.
- 2 Свържете мрежовия интерфейсен кабел към устройството и го свържете към мрежата.
- Включете захранващия кабел в контакта. Натиснете бутона за включване на захранването.
- 4 Включете компютъра си. (Необходимо <sup>е</sup> да влезете с права на администратор.) Преди да инсталирате MFL-Pro Suite, затворете всички отворени приложения.

#### **Забележка**

*Преди инсталиране е необходимо да изключите софтуера за лична защитна стена, ако използвате такъв. След инсталирането рестартирайте софтуера за лична защитна стена.*

5 Поставете доставения CD-ROM в CD-ROM устройството. Следвайте инструкциите на екрана.

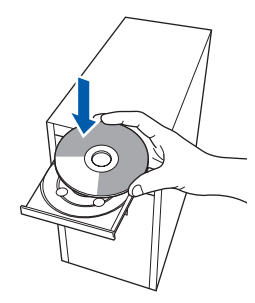

- 6 Появява се главното меню на CD-ROM. Щракнете **Инсталиранe MFL-Pro Suitе**.
- 7 След като прочетете <sup>и</sup> приемете лицензионното споразумение на програмите ScanSoft™ PaperPort™ 11SE, щракнете **Да**.
- 8 Когато се появи прозорецът <sup>с</sup> лицензното споразумение на софтуера Brother MFL-Pro Suite, щракнете **Да**, ако сте съгласни с него.
- 9 Изберете **Мрежoва връзка** <sup>и</sup> щракнете **Напред**. Следвайте инструкциите на екрана.

**10** Инсталацията на Brother драйверите ще започне автоматично. **Инсталационните екрани се появяват един след друг, затова изчакайте.**

#### **Неправилна инсталация**

**НЕ се опитвайте да дадете отказ на някой от екраните по време на тази инсталация.**

- Когато се появят екраните за онлайн регистрация на Brother и ScanSoft, направете своя избор и следвайте инструкциите на екрана.
- 12 Натиснете **Край**, за да рестартирате компютъра. (След като рестартирате компютъра, е необходимо да влезете с права на администратор.)

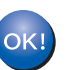

#### **MFL-Pro Suite е вече инсталиран и с това инсталацията приключва.**

#### **∛2 Забележка**

- *• XML Paper Specification Printer Driver Принтерният драйвер XML Paper Specification Printer Driver е най-подходящ при печат от приложения, които използват документи във формат XML Paper Specification. Изтеглете последната версия на драйвера от Центъра за решения на Brother на [http://solutions.brother.com.](http://solutions.brother.com)*
- *• След като се уверите, че можете да печатате след инсталацията, рестартирайте софтуера за защитна стена.*
- *• Настройките за защитна стена на компютъра могат да отхвърлят необходимите мрежови връзки за мрежово сканиране и принтиране. Следвайте инструкциите на следващата страница, за да конфигурирате вашата*

*защитна стена Windows® Firewall. Ако използвате софтуер за лична защитна стена, вижте Ръководството на потребителя за софтуера или се свържете с производителя на софтуера.*

11

### <span id="page-13-0"></span>**Настройки на защитната стена**

Настройките за защитна стена на компютъра могат да отхвърлят необходимите мрежови връзки за мрежово сканиране и принтиране. Ако използвате Windows® Firewall, следвайте инструкциите за Windows® XP SP2 или Windows Vista™. Ако използвате софтуер за лична защитна стена, вижте Ръководството на потребителя за софтуера или се свържете с производителя на софтуера.

- **За потребителите на Windows® XP SP2:**
	- 1 Щракнете бутоните **Старт**, **Контролен панел**, **Мрежови и Интернет връзки** и **Защитна стена на Windows**. Уверете се, че "Защитна стена на Windows" в раздела **Общи** е установен в положение "Вкл.".
	- 2 Щракнете върху раздела **Разширени** и натиснете бутона**Настройки...**.
	- 3 Щракнете бутона **Добави**.
	- 4 За да добавите порт **54925** за мрежово сканиране, въведете следната информация:
		- 1. В полето **Описание на услугата**: – въведете произволно описание, например "Brother Scanner".
		- 2. В полето **Име или IP адрес (например 192.168.0.12) на компютъра в мрежата ви, където се поддържа тази услуга**: – въведете "Localhost".
		- 3. В полето **Номер на външен порт за тази услуга**:
			- Въведете "**54925**".
		- 4. В полето **Номер на вътрешен порт за тази услуга**: – Въведете "**54925**".
		- 5. Уверете се, че е избран **UDP**.
		- 6. Щракнете **OK**.
	- 5 Щракнете бутона **Добави**.
- 6 За да добавите порт **54926** за мрежов компютър-факс, въведете следната информация:
	- 1. В полето **Описание на услугата**: – въведете произволно описание, например "Brother PC-FAX".
	- 2. В полето **Име или IP адрес (например 192.168.0.12) на компютъра в мрежата ви, където се поддържа тази услуга**: – въведете "Localhost".
	- 3. В полето **Номер на външен порт за тази услуга**:
	- въведете "**54926**". 4. В полето **Номер на вътрешен порт за**
		- **тази услуга**: – въведете "**54926**".
	- 5. Уверете се, че е избран **UDP**.
	- 6. Щракнете **OK**.
- 7 Ако все още имате проблеми с мрежовата връзка, щракнете бутона **Добави**.
- 8 За да добавите порт **137** за мрежово сканиране, получаване на факс от компютър в мрежата и мрежово принтиране, въведете следната информация:
	- 1. В полето **Описание на услугата**: – въведете произволно описание, например "Brother Network Print".
	- 2. В полето **Име или IP адрес (например 192.168.0.12) на компютъра в мрежата ви, където се поддържа тази услуга**: – въведете "Localhost".
	- 3. В полето **Номер на външен порт за тази услуга**: – въведете "**137**".
	- 4. В полето **Номер на вътрешен порт за тази услуга**: – въведете "**137**".
	- 5. Уверете се, че е избран **UDP**.
	- 6. Щракнете **OK**.
- 9 Уверете се, че новите настройки са добавени и отметнати и щракнете **OK**.

**®**

**Windows**

**Мрежа**

**®**

- **За потребителите Windows Vista™:**
	- 1 Щракнете бутона **Старт**, **Контролен панел**, **Мрежа и интернет**, **Защитна стена на Windows**

и щракнете **промяна на настройките**. Уверете се, че "Защитна стена на Windows" в раздела **Общи** е установен в положение "Вкл.".

2 След поява на екрана **Управление на потребителските акаунти** направете следното.

 За потребители с права на администратор: Щракнете **Продължи**.

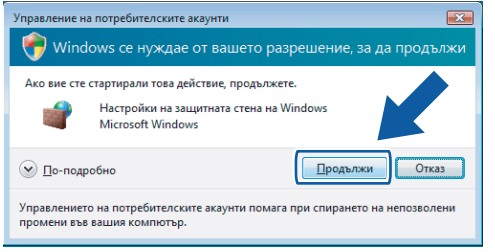

 За потребителите, които нямат права на администратор: Въведете парола на администратор и щракнете **OK**.

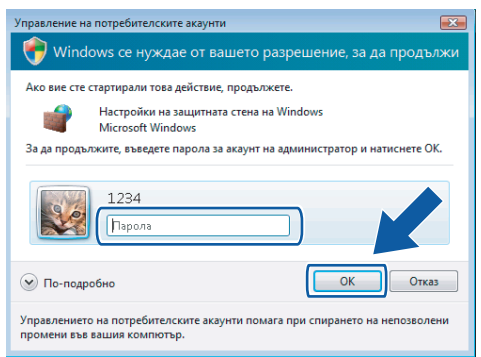

- 3 Уверете се, че "Защитна стена на Windows" в раздела **Общи** е установен в положение "Вкл.".
- 4 Щракнете раздела **Изключения**.
- 5 Щракнете бутона **Добавяне на порт...**.
- 6 За да добавите порт **54925** за мрежово сканиране, въведете следната информация:
	- 1. В полето **Име**: въведете произволно описание, например "Brother Scanner".
	- 2. В полето **Номер на порт**: въведете "**54925**".
	- 3. Уверете се, че е избран **UDP**. Щракнете **OK**.
- 7 Щракнете бутона **Добавяне на порт...**.
- 8 За да добавите порт **54926** за мрежов компютър-факс, въведете следната информация:
	- 1. В полето **Име**: въведете произволно описание, например "Brother PC-Fax".
	- 2. В полето **Номер на порт**: въведете "**54926**".
	- 3. Уверете се, че е избран **UDP**. Щракнете **OK**.
- 9 Уверете се, че новата настройка е добавена и отметната и щракнете **OK**.
- 10 Ако все още изпитвате проблеми с мрежовата връзка, от типа на мрежово сканиране или принтиране, поставете отметка в полето **Споделяне на файлове и** принтери на раздела "Изключения" и щракнете **OK**.

# **Инсталиране на драйверите и софтуера Стъпка 2 Macintosh®**

### <span id="page-15-0"></span>**<sup>3</sup> За потребителите на кабели с USB интерфейс**

### <span id="page-15-1"></span>**За Mac OS® X 10.2.4 или по-нова версия**

- 1 Свържете USB интерфейсен кабел към компютъра и го включете в устройството.
- **2** Включете компютъра Macintosh<sup>®</sup>.
- **3** Поставете доставения CD-ROM за Macintosh<sup>®</sup> в CD-ROM устройството.

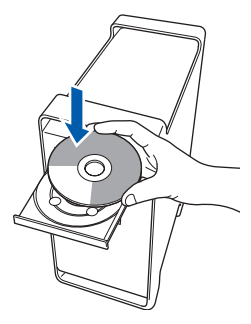

4 Щракнете двукратно върху иконата **Start Here OSX (Начало OSX)** за начало на инсталиране.

Следвайте инструкциите на екрана.

5 Софтуерът на Brother ще потърси управляващото устройство на Brother. В този момент се показва следния екран.

> O O O MFL-Pro Suite Please wait...

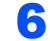

**Macintosh**

**USB**

**®**

6 Когато се появи екрана, щракнете **OK**.

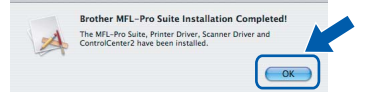

**За потребители на Mac OS® X 10.3.x или**  $\alpha$ **по-нова версия: MFL-Pro Suite, драйверите за принтера**

**и скенера на Brother и на ControlCenter2 са инсталирани и инсталацията приключи. Отидете на стъпка** [11](#page-15-2)**.**

- $\overline{7}$  За потребителите на Mac OS<sup>®</sup> X 10.2.4 до 10.2.8: Щракнете **Add (Добави)**.
- 8 Изберете **USB**.
- 9 Изберете името на модела <sup>и</sup> щракнете **Add (Добави)**.

10 Щракнете **Print Center (Център за печат)** <sup>и</sup> **Quit Print Center (Излез от центъра за печат)**.

> **MFL-Pro Suite, драйверите за принтера и скенера на Brother и на ControlCenter2 са инсталирани и инсталацията приключи.**

<span id="page-15-2"></span>1 За да инсталирате Presto!<sup>®</sup> PageManager<sup>®</sup>, щракнете двукратно върху иконата на **Presto! PageManager** и следвайте инструкциите на екрана.

OK!

 $OKI$ 

**Presto!® PageManager® е вече инсталиран и инсталацията приключи.**

### <span id="page-16-0"></span>**<sup>4</sup> За потребителите на мрежов интерфейс**

### <span id="page-16-1"></span>**За Mac OS® X 10.2.4 или по-нова версия**

- 1 Свържете мрежовия интерфейсен кабел към устройството и го свържете към мрежата.
- $2$  Включете компютъра Macintosh®.
- **3** Поставете доставения CD-ROM за Macintosh<sup>®</sup> в CD-ROM устройството.

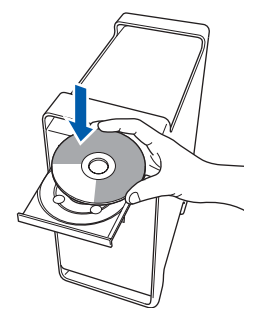

4 Щракнете двукратно върху иконата **Start Here OSX (Начало OSX)** за начало на инсталиране.

Следвайте инструкциите на екрана.

5 Софтуерът на Brother ще потърси управляващото устройство на Brother. В този момент се показва следния екран.

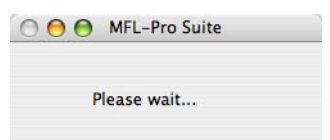

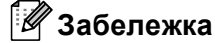

*• Ако устройството е настроено за вашата мрежа, изберете устройството от списъка и щракнете OK. Този прозорец няма да се появи, ако само едно устройство е свързано към мрежата - то ще бъде избрано автоматично. Отидете на стъпка* **[6](#page-17-0)***.*

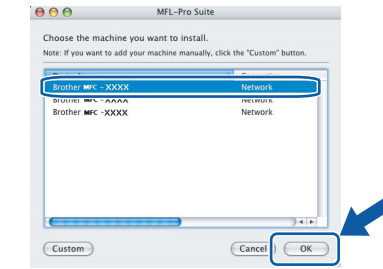

*• Когато се появи този екран, щракнете OK.*

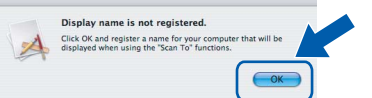

*Въведете име за компютъра Macintosh® в Display Name (Име с което ще се показва) с дължина до 15 знака и щракнете OK. Отидете на стъпка* **[6](#page-17-0)***.*

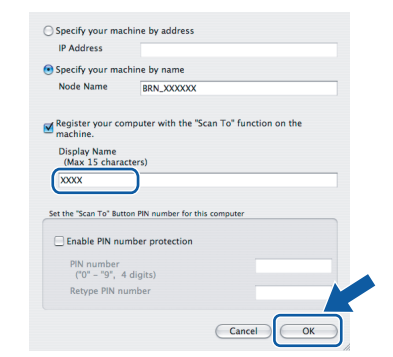

*• Ако желаете да използвате клавиша за сканиране на устройството за сканиране в мрежата, е необходимо да поставите отметка в полето*

*Register your computer with the "Scan To" function on the machine (Регистрирайте компютъра за използване на функцията "Сканирай към" на устройството).*

*• Това име ще се появява на дисплея на устройството когато натиснете бутона Scan(Сканиране) и избирате опция сканиране. (За повече информация вижте Сканиране в мрежа в Ръководството за употреба на програма на CD-ROM.)*

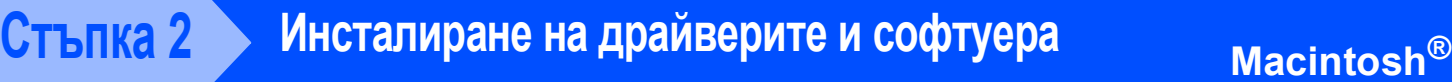

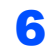

<span id="page-17-0"></span>6 Когато се появи екрана, щракнете **OK**.

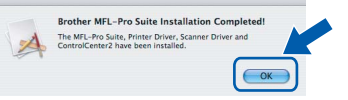

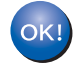

**За потребители на Mac OS® X 10.3.x или по-нова версия: MFL-Pro Suite, драйверите за принтера и скенера на Brother и на ControlCenter2 са инсталирани и инсталацията приключи. Отидете на стъпка** [11](#page-17-1)**.**

 $\overline{7}$  За потребителите на Mac OS<sup>®</sup> X 10.2.4 до 10.2.8:

Щракнете **Add (Добави)**.

8 За потребителите на Mac OS<sup>®</sup> X 10.2.4 до 10.2.8:

Изберете, както е показано по-долу.

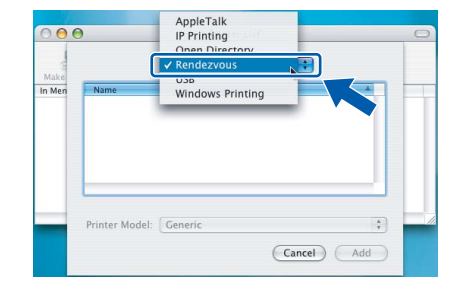

- 9 Изберете името на модела <sup>и</sup> щракнете **Add (Добави)**.
- 10 Щракнете **Print Center (Център за печат)** <sup>и</sup> **Quit Print Center (Излез от центъра за печат)**.

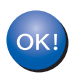

**MFL-Pro Suite, драйверите за принтера и скенера на Brother и на ControlCenter2 са инсталирани и инсталацията приключи.**

<span id="page-17-1"></span>11 За да инсталирате Presto!<sup>®</sup> PageManager<sup>®</sup>, щракнете двукратно върху иконата на **Presto! PageManager** и следвайте инструкциите на екрана.

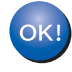

**Presto!® PageManager® е вече инсталиран и инсталацията приключи.**

### <span id="page-18-1"></span><span id="page-18-0"></span>**<sup>1</sup> Опции**

Устройството разполага със следните опционални аксесоари. С добавянето на тези елементи можете да разширите възможностите на устройството.

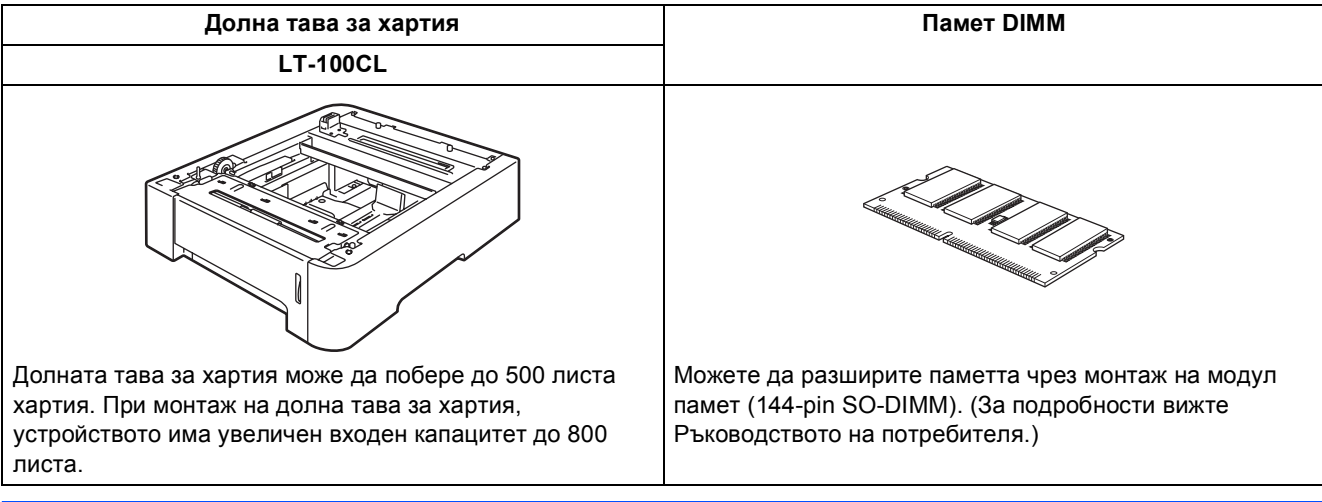

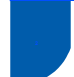

### <span id="page-18-2"></span>**<sup>2</sup> Консумативи**

Когато настъпи времето за смяна на консуматив, на дисплея се появява съобщение за грешка. За още информация относно консумативите за устройството, посетете <http://solutions.brother.com> или се свържете с местния дистрибутор на Brother.

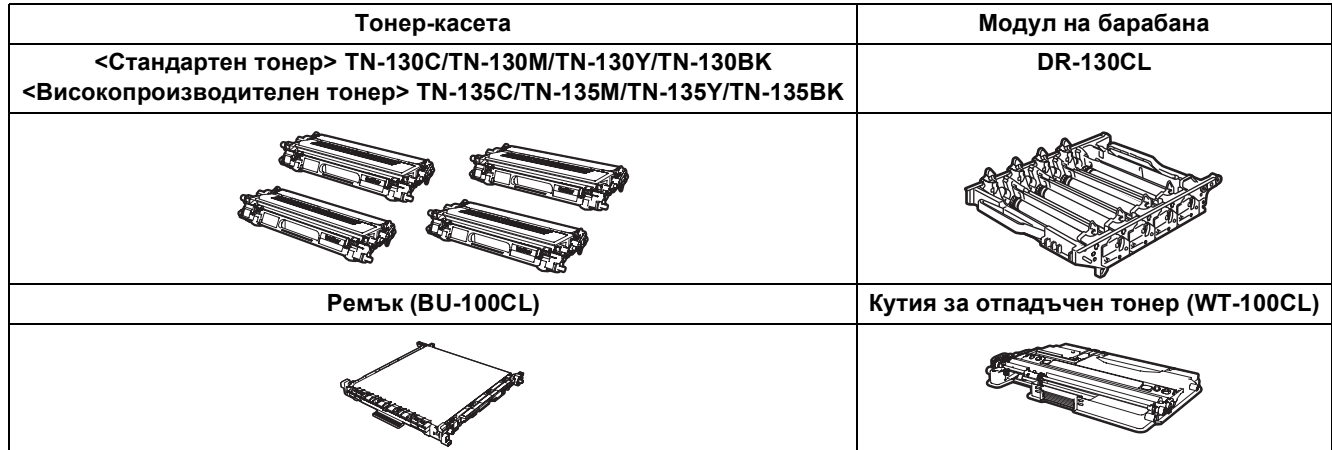

#### **Търговски марки**

Графичният знак на Brother е регистрирана търговска марка на Brother Industries, Ltd.

Brother е регистрирана търговска марка на Brother Industries, Ltd.

Multi-Function Link e регистрирана търговска марка на Brother International Corporation.

Microsoft, Windows и Windows Server са регистрирани търговски марки на Microsoft Corporation в САЩ и други страни.Windows Vista е регистрирана търговски марка или търговска марка на Microsoft Corporation в САЩ и други страни.

Macintosh и True Type са регистрирани търговски марки на Apple Inc.

Postscript и Postscript 3 са търговски марки или регистрирани търговски марки на Adobe Systems Incorporated.

Nuance, емблемата на Nuance, PaperPort и ScanSoft са търговски марки или регистрирани търговски марки на Nuance Communications, Inc. или техните сдружения в САШ и/или други страни.

Presto! PageManager е регистрирана търговска марка на NewSoft Technology Corporation.

Всяка компания, чийто софтуер е споменат в това Ръководство, притежава Лицензно споразумение, специфично за собствените й програми.

**Всички марки и имена на продукти, споменати в това Ръководство, са търговски марки или регистрирани търговски марки на съответните компании.**

#### **Съставяне и публикуване**

Това ръководство е съставено и публикувано под контрола на Brother Industries, Ltd. на базата на най-новите описания и спецификации на продукта.

Съдържанието на това ръководство и спецификациите на този продукт може да бъдат променяни без предизвестие. Brother си запазва правото да прави промени без предизвестие в спецификациите и съдържащите се тук материали и не носи отговорност за каквито и да е вреди (включително последващи), възникнали вследствие на използването на предоставените материали, включително, но без ограничение до печатни и други грешки, свързани с публикацията. Този продукт е предназначен за професионална употреба.

© 2007 Brother Industries Ltd. © 1998-2007 TROY Group, Inc. © 1983-2007 PACIFIC SOFTWORKS INC. Продуктът включва софтуера "KASAGO TCP/IP", разработен от Elmic Systems, Inc. Частични авторски права за ICC профили 2003 г., European Color Initiative, www.eci.org. Всички права запазени.

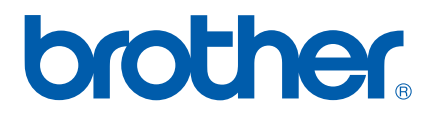